# Комнатный термостат серии Ecotherm Smart Wi-Fi

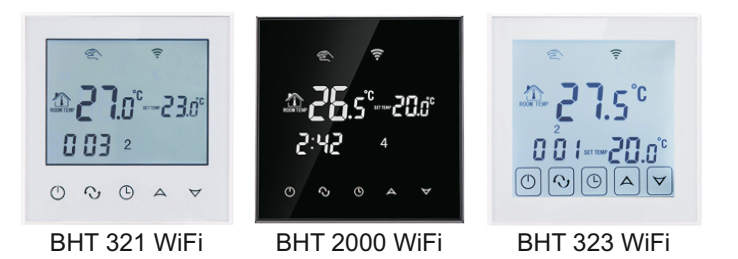

### I. Краткое описание продукта:

Термостаты с сенсорным экраном WiFi - это надёжный и удобный программируемый термостат с большим стеклянным экраном. Он применяется для контроля температуры в промышленных, коммерческих и бытовых помешениях.

Идеален в системах теплого пола..

Его можно контролировать со смартфонапод управлением системы IOS и Android.

### II. Технические характеристики:

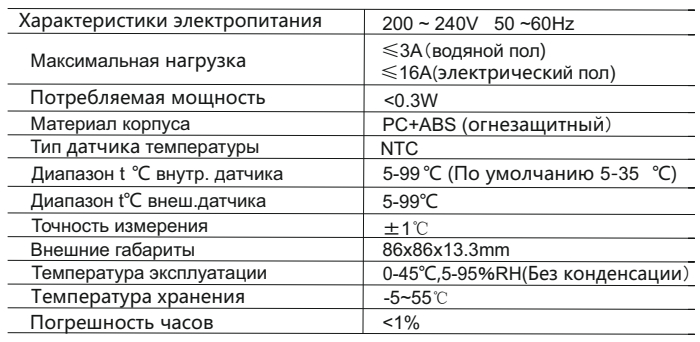

### III. Краткое описание оборудования

- 1. Управление поWIFI для систем Android и Apple iOS
- 2. Большой экран и сенсорные кнопки
- 3. Сохранение настроек при отключении питания
- 4. Функция сохранения данных в режиме реального времени
- 5. 5 + 2 или 6 + 1 или 7 дней, шесть программируемых режимов.
- 6. Функция зашиты от замерзания
- 7. 3 режима работы датчиков температуры
- 8. 80mmx80mm европейский стандарт монтажной коробки.
- 9. Функция блокировки кнопок от детей

### IV. Описание интерфейса

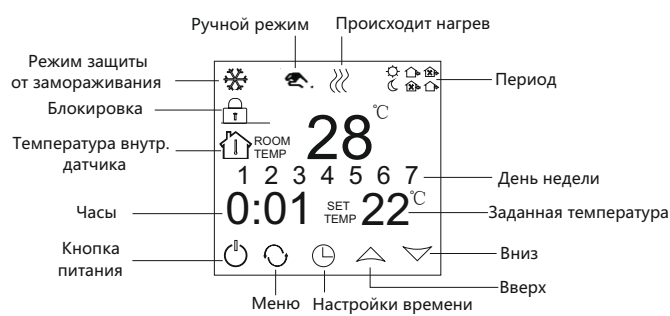

### V. Интерфейс приложения

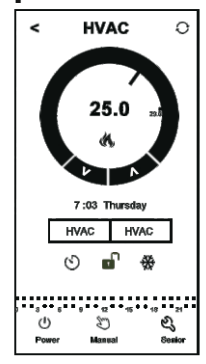

## **VI. Спецификация модели**

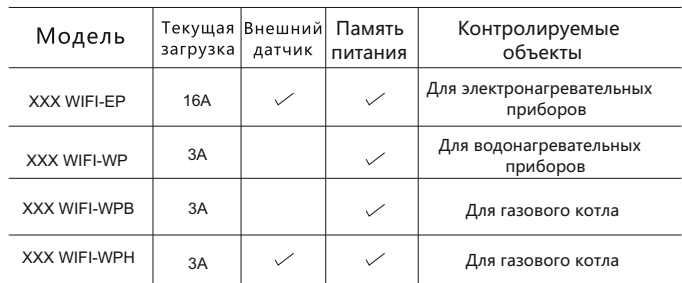

# VII. Схема подключения

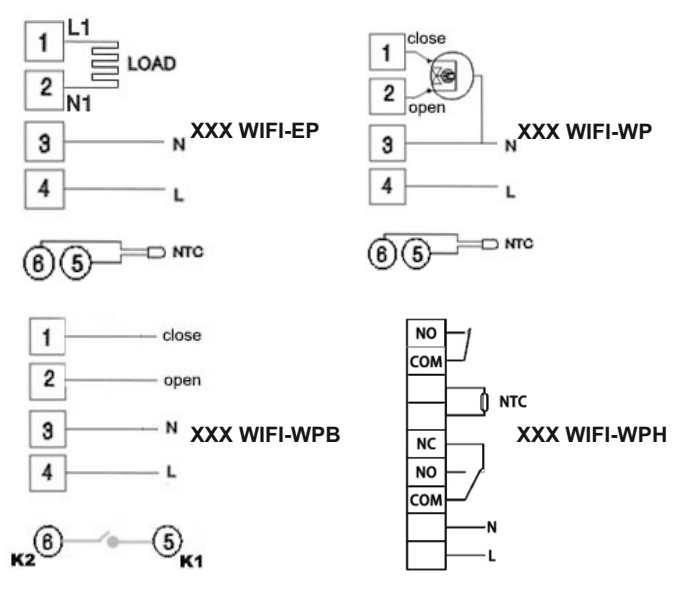

### **VIII. Инструкция по эксплуатации**

1. Включение / выключение питания Нажмите Ф чтобы включить / выключить питание.

#### 2. Настройка температуры

Нажмите  $\triangle \triangledown$  чтобы установить температуру.

#### 3. Установка часов

Нажмите ⊕ чтобы установить минуты, час и неделю.<br>Нажмите ∕∼ для изменения значений.

### 4. Настройка ручного режима

В ручном режиме поддерживается одна заданная температура.  $B$ ажмите Кулока и на экране не отобразится.<br>Нажмите  $\sim$  чтобы установить температуру. Нажмите ( чтобы установить минуты, час и неделю.

#### 5. Установка блокировки от детей

Удерживайте несколько секунд  $\odot$  для включения режима - главница и станица с побразится. •<br>блокировки от детей, отобразится. •<br>Еще раз удерживайте ⊙, блокировка будет снята.

### 6. Настройка программируемого режима.

Нажмите и удерживайте  $\circ$  для входа в режим программирования. Удерживайте пока не отобразятся LOOP и 12345.

Нажмите  $\triangle \triangledown$  чтобы выбрать режим управления: 5+2,6+1,7 дней.

- 12345 символы на дисплее означают режим 5+2; 123456 символы на дисплее означают режим 6+1;
- 1234567 символы на дисплее означают режим 7 дней.

Нажмите ⊙ чтобы выбрать требуемый период. Нажмите  $\triangle \triangledown$  чтобы отрегулировать температуру. Нажмите ( чтобы выполнить установку времени начала периода. Нажмите  $\triangle \forall$  чтобы изменить время. Нажмите  $\heartsuit$  еще раз, чтобы выбрать температуру выходного дня. Для настройки следующего периода,

нажмите ⊙ затем  $\bullet$ , будет мигать. Когда вы закончите настройку, она автоматически сохраниться.

Нажмите ⊙ для переключения между ручным режимом и программируемым режимом.

| Период         |                | Символ<br>периода | Время по<br>умолчанию | Температура по<br>умолчанию |
|----------------|----------------|-------------------|-----------------------|-----------------------------|
| Рабочие<br>ДНИ |                | ₩                 | 6:00                  | $20^{\circ}$                |
|                | $\overline{2}$ | △                 | 8:00                  | $15^{\circ}$ C              |
|                | 3              | ଢ⊦                | 11:30                 | $15^{\circ}$ C              |
|                | 4              | ▧                 | 12:30                 | $15^{\circ}$ C              |
|                | 5              | Œ                 | 17:30                 | 22°C                        |
|                | 6              |                   | 22:00                 | $15^{\circ}$ C              |
| Выходные       |                |                   | 8:00                  | $22^{\circ}$ C              |
|                | $\overline{2}$ |                   | 23:00                 | $15^{\circ}$ C              |

#### Примечание:

(1) По умолчанию температуры периодов 2.3 и 4 равны. Пожалуйста, отрегулируйте их в соответствии с Вашими предпочтениями.

(2) Если установить температуру периода равной 00, то в этот период нагрев будет полностью отключен. (3) Как проверить показания выносного датчика пола? Удерживая кнопку  $(\mathbb{D})$  нажмите кнопку питания (h чтобы проверитьтемпературу выносного датчика пола. На дисплее отобразиться OUT TEMP. Нажмите  $\bigcirc$  еще раз, чтобы отобразить комнатную температуру.

#### 7. Меню расширенных настроек

Убедитесь что термостат отключен. Удерживая кнопку  $\circled$ нажмите кнопку Ф. Вы вошли в режим расширенной настройки. Нажимайте ⊙чтобы выбрать необходимый режим.

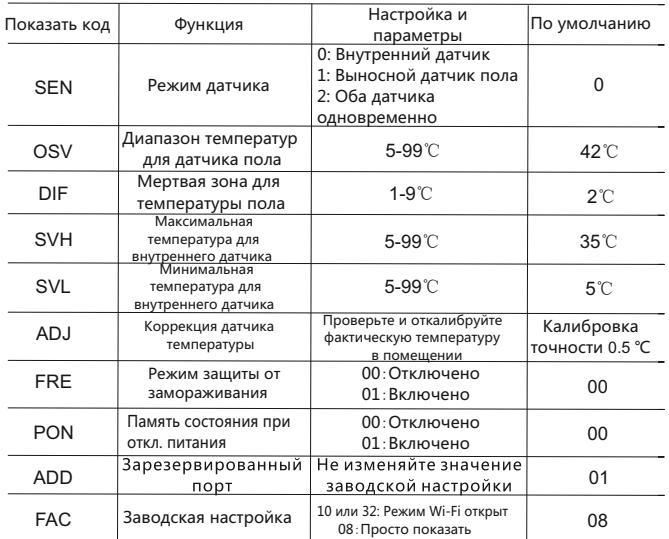

#### Примечание:

Мертвая зона для внешнего датчика пола это диапазон температуры между точками включения и отключения нагрева.

По умолчанию мертвая зона (DIF) для датчика пола составляет 2°С,

ОSV составляет 42 °С.

Когда фактическая температура на выносном датчике пола

превышает на 2°С температуру OSV и достигает 44 °С,

реле отключает нагрев. Когда температура на выносном датчике пола снизиться до температуры на 2°С ниже OSV, т.е. до 40 °С, реле снова вкключит нагрев. Это отключение будет происходить даже если комнатная температура (на встроенном датчике)

ниже заданной температуры. Такой режимпозволяет поддерживать заданную температуру поверхности пола и предотвращает его перегрев. Режим датчика (SEN) должен быть установлен на «2».

#### Ошибка датчика:

Выберите правильный режим датчика. Если выбрать неверный режим или отсутствующий датчик, на ЖК-дисплее отобразится Err, термостат прекратит нагрев до устранения проблемы.

### IX. Работа с приложением

1. Установка приложения на смартфон. Для системы iOS: Войдите в App Store,

найдите «RM Heat» вы можете скачать его на свой iphone.

Или отсканируйте QR-код для загрузки приложения:

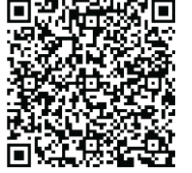

Для Android-системы: Войдите в Google Play, найдите «RM Heat» и установите его на свой смартфон.

Или отсканируйте QR-код для загрузки приложения:

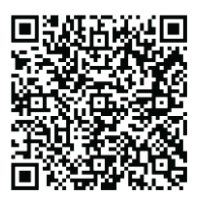

2. Подключение термостата к смартфону

Настройка термостата

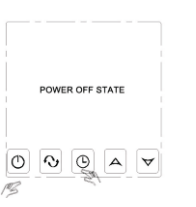

, нажмите кнопку готания Удерживая клавишу ч $\epsilon$  $\bigcirc$ в

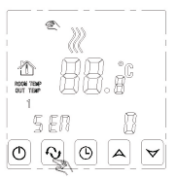

Вы перешли в режим расширенной настройки. Нажмите клавишу  $Q_I$ пока на экране не появится режим FAC.

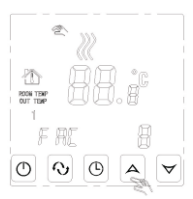

Когда появится FAC, нажмите клавишу  $\triangle \triangledown$ , чтобы изменить 8 на 10 или 32.

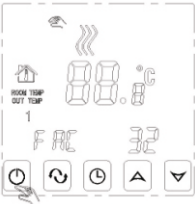

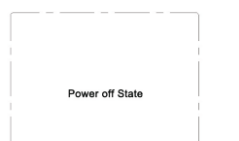

0  $\mathcal{O}$  $\circ$ 

Удерживая клавишу часов  $\circledcirc$ , нажмите клавишу питания  $\bullet$ .

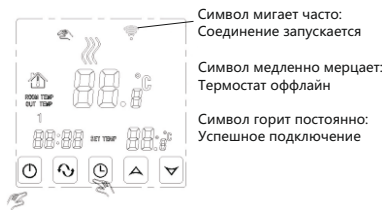

 $A$   $\forall$ 

В это время символ wifi будет мигать часто. Это означает что теперь вы можете подключить термостат к смартфону.

Когда символ wifi перестает мигать и будет гореть постоянно, это будет означать, что термостат успешно подключен к смартфону.

2. Подключение к смартфону.

Запустите приложение RM Heat на своем смартфоне вы увидете страницу приветствия приложения.

Затем нажмите кнопку питания (1).

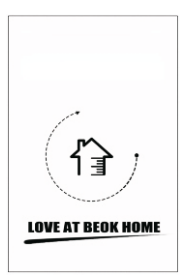

#### Когда символ термостата Wifi часто мигает вы можете начать настройку на своем смартфоне.

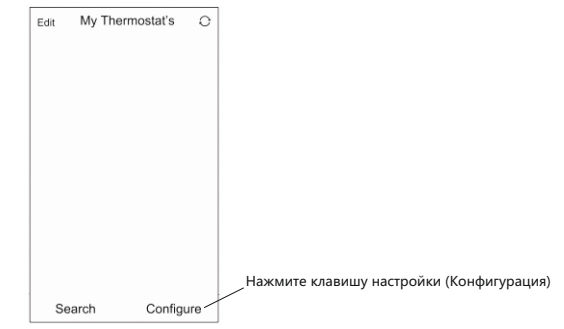

Введите имя сети и пароль wifi, нажмите кнопку «Установить подключение».

При успешном подключении появится сообщение «Подключение выполненно успешно».

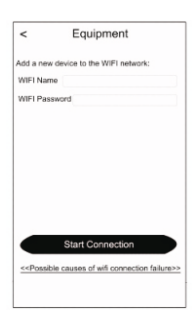

После успешного подключения нажмите клавишу поиска.

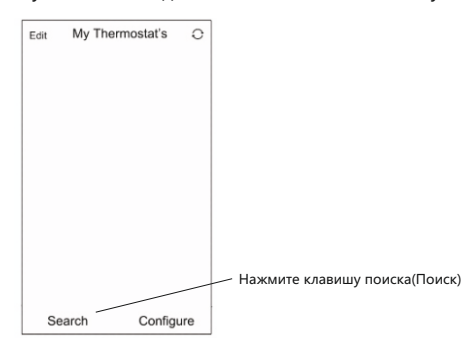

В списке появится ваш термостат wifi: HVAC. HVAC - это имя термостата по умолчанию, и вы можете изменить его на любое имя, которое вы хотите. Например «кухня» или «спальня»

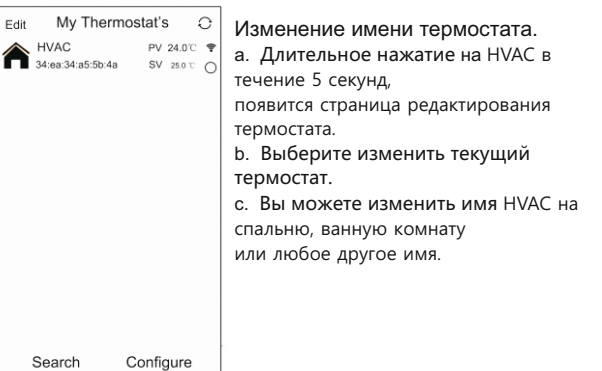

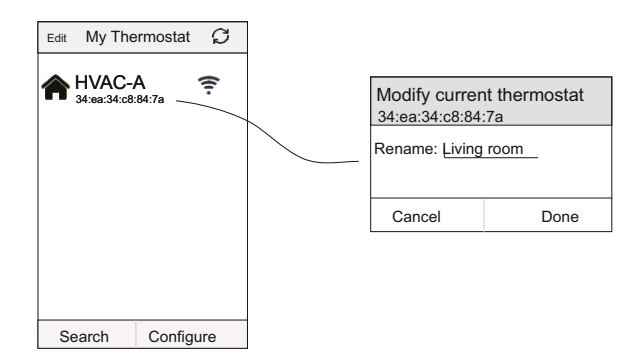

#### **Интерфейс приложения на телефоне**

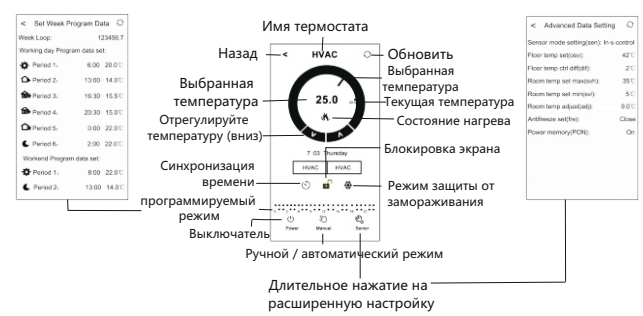

#### **Управление термостатом с помощью телефона**

1. Часы: вы можете нажать  $\circlearrowright$  для синхронизации часов смартфона и термостата.

2. Блокировка от детей (блокировка экрана): нажмите  $\blacksquare$ , чтобы заблокировать термостат.

3. Режим защиты от замораживания:

нажмите  $\frac{X}{X}$ , термостат отобразит  $\frac{X}{X}$  на экране,

это означает, что функция защиты от замораживания активна.

4. Настройка температуры: вы можете перетащить указатель на шкале настройки температуры, чтобы установить температуру. Или нажмите  $\Lambda$  и  $\mathsf{V}$  , чтобы настроить температуру. 5.Программа: нажмите и удерживайте клавишу ;::::::::::::::::::::::: затем перейдите в режим установки периода:

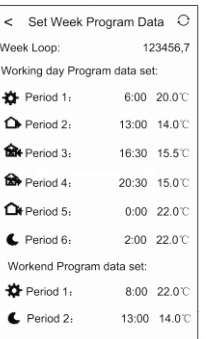

Рабочий цикл: 5+2/6+1/7 недельный программный режим на выбор. Значение времени: вы можете установить время периода. Температура: вы можете установить температуру периода. Примечание. Когда вы выбираете программный режим 7дней, настройки программы Weekend Program(Выходные) не отображаются.

6. Расширенные настройки: Длительное нажатие , вы перейдете в расширенный режим настройки:

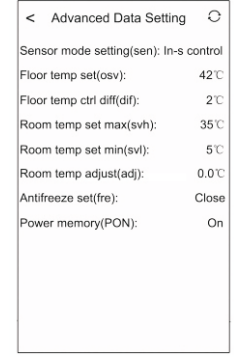

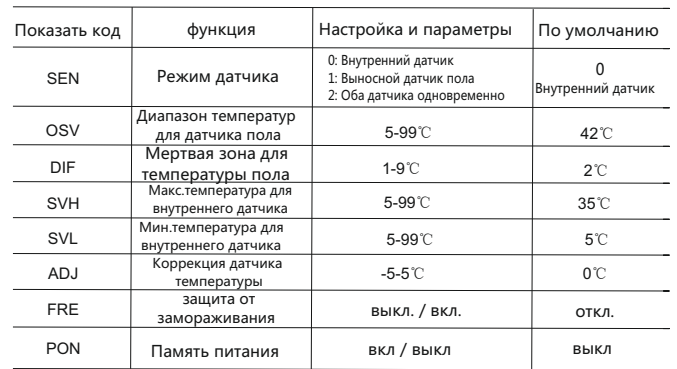

7. Ручной режим и автоматический режим: Нажмите Учтобы переключить ручной режим или автоматический режим.

8. Питание: нажмите <sup>(')</sup> чтобы включить или выключить термостат.

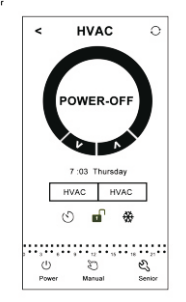

### X. Устранение сбоев при подключении к WiFi:

1. Если после того, как вы нажали «Настроить», произошел сбой подключения:

а. Проверьте, что ваш мобильный телефон настроен на режим WLAN, и убедитесь, что его (мобильные данные) отключены 3g / 4g. Пожалуйста, подключитесь к Wi-Fi 2.4G, а не Wi-Fi 5G.

b. Пожалуйста, проверьте имя сети Wi-Fi, мы рекомендуем, чтобы оно не должно содержать пробелы или китайские символы.

с. Проверьте свой пароль сети Wi-Fi. Мы рекомендуем не более 32символов, без пробелов и специальных символов, только буквы и цифры.

d. Проверьте, что модуль успешно сброшен. Найдите режим FAC в расширенной настройке, измените значение FAC на 10 или 32, затем выключите термостат.

Нажмите клавишу времени в течение 2 минут, затем снова нажмите кнопку питания. На этот раз он не войдет в расширенную настройку, но символ WIFI на экране будет мигать быстро и часто. Это означает, что Wi-Fi-модуль успешно сбрасывается.

е. Пожалуйста, убедитесь, что пароль wifi правильно заполнен. Мы рекомендуем вам проверять пароль, включив его отображение при вводе.

2. Если в нем отображается следующее напоминание, перейдите к расширенной настройке, чтобы сбросить соответствующие настройки.

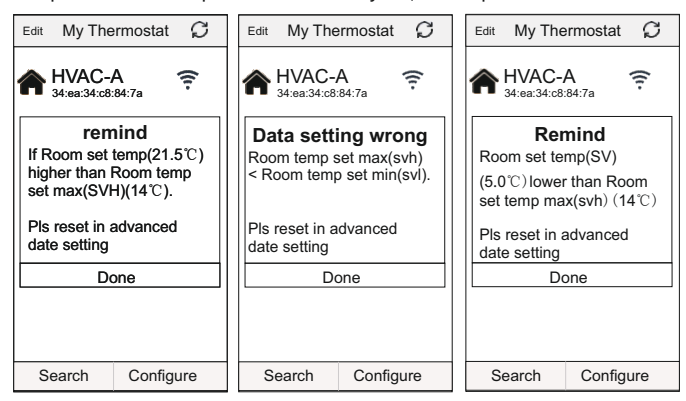

### XI. Инструкция по установке

Этот продукт подходит для стандартной монтажной коробки 80 \* 80 мм и 60-миллиметровой европейской круглой коробки.

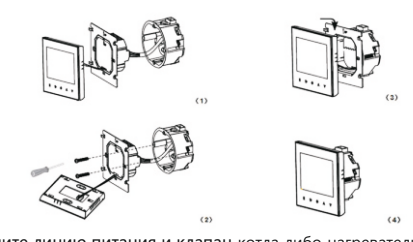

1. Подключите линию питания и клапан котла либо нагревательный элемент теплого пола к клеммам. Прикрепите стеновую панель термостата к стене с помощью винтов и отвертки.

2. Подключите шлейф управления к ЖК-лисплею.

3. Установите ЖК-лисплей на стеновой панели

Важно: Монтажный провод должен быть не менее

1.5, - 2.5 квадратных миллиметра.

### Х. Обращение к покупателю:

Благодарим вас за покупку нашего оборудования

Пожалуйста, прочтите полностью это руководство перед установкой, подключением и эксплуатацией вашего термостата. Если у вас возникнут вопросы, пожалуйста, свяжитесь с нами.

#### Комплектация упаковки:

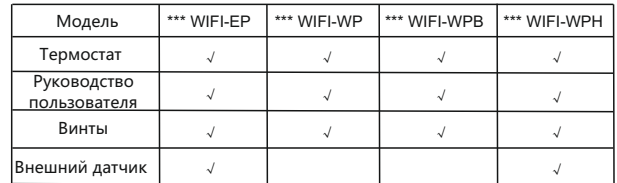

### Наш сервис:

Мы предлагаем гарантию на 24 месяца с момента продажи.

Во время гарантии, если она относится к проблеме качества, мы ее исправим или заменим бесплатно после тестирования.

Если это не проблема качества или гарантийный срок закончился, мы будем взимать плату за послегарантийное обслуживание.

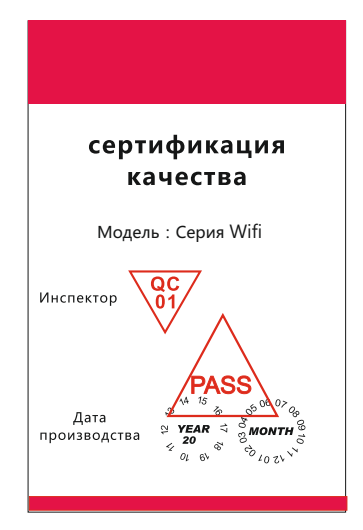

# Предупреждение:

Символ означает, что устройство под напряжением, это может привести к поражению электрическим током во время его обслуживания. Пожалуйста, убедитесь, что термостат устанавливается профессиональным электриком.

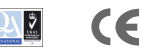